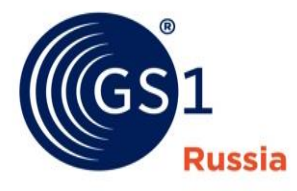

The Global Language of Business

### Информационное взаимодействие ИР Маркировка с ГС1 РУС в проекте МДЛП

Москва, 2017 г.

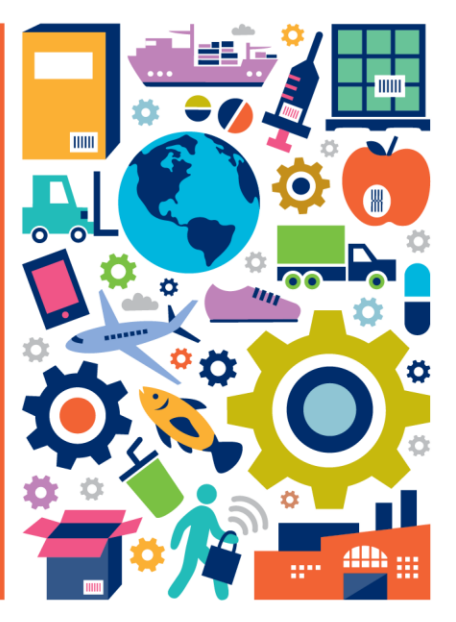

# Участие в пилотном проекте МДЛП

- 1) ЛП участвующие в пилоте маркируются кодом GS1 DataMatrix. Он включает в себя GTIN, серийный номер, номер партии, срок годности, ТНВЭД.
- 2) Источником данных для ИР Маркировка является ИР ГС1 РУС.
- 3) Для проведения пилота, его участникам необходимо зарегистрировать свои ЛП или обновить существующие данные в базе данных ГС1 РУС. Для этого необходимо быть членами ассоциации.

#### Этап пилота:

Для участия в проекте по мониторингу движения лекарственных препаратов, необходимо направить нам сообщение о своём участии в проекте и список GTIN'ов, информацию по которым Вы хотели бы занести/обновить в базе данных ГС1 РУС, на адрес [server@gs1ru.org](mailto:server@gs1ru.org) . Вам будут выданы соответствующие права и направлено письмо с ссылкой на инструмент, через который нужно работать.

Если этого не сделать, информационный ресурс Маркировка (ИР Маркировка) не сможет получить данные о Вашей продукции.

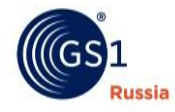

2

# Как описать ЛП в ГС1 РУС

#### МДЛП

6 Шагов: 1)получение

шаблона;

2)заполнение шаблона;

3)подготовка к отправке;

4)отправка шаблона;

5)статус обработки;

6)получить файл с продукцией.

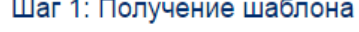

Для загрузки данных продукции (МДЛП) в каталог GS46 скачайте по следующей ссылке шаблон в формате Microsoft Excel:

• Шаблон загрузки данных лекарственных препаратов (содержит макросы Excel)

#### Шаг 2: Заполнение шаблона

В качестве базового идентификатора, используемого в данном проекте для идентификации изделия, выбран GTIN. GTIN предназначен для идентификации группы изделий с одинаковыми потребительскими свойствами. Получать GTIN'ы на одинаковые изделия НЕ НУЖНО.

Для заполнения полученного на Шаге №1 шаблона скачайте и ознакомьтесь со следующей инструкцией:

• Инструкция по заполнению шаблона загрузки данных лекарственных препаратов

#### Шаг 3: Подготовка к отправке

Укажите адрес электронной почты для получения результатов загрузки продукции и нажмите кнопку "ОК":

OK

Результаты первичной загрузки будут отправлены на адрес

#### Шаг 4: Отправка заполненного шаблона

Выберите заполненный шаблон на диске вашего компьютера и нажмите кнопку "Загрузить":

Выберите файл Файл не выбран Загрузить

Обработка займет некоторое время. По окончании обработки Вы получите отчет на указанный в шаге 3 адрес

#### Шаг 5: Статус обработки загруженных файлов

#### Шаг 6: Получить список зарегистрированной в ГС1 РУС продукции

Для запуска формирования нового файла с актуальными данными вашей продукции, занесенными в каталог ГС46, нажмите кнопку | Выгрузить

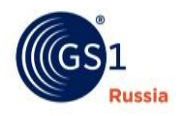

.<br>5 лобавочный 4 или направк на адрес электронной почты server@gs1ru.org

### Алгоритм действий для регистрации данных

- Зайти на сайт <http://gs46.gs1ru.org/mdlp/> .
- Из 1 шага скачать пустой шаблон и сохранить его себе на компьютер.
- Открыть скачанный шаблон и заполнить все обязательные поля.
- Сохранить шаблон с данными, поменяв название, у себя на компьютере.
- Через шаг №4 выбрать сохранённый файл и нажать кнопку «Загрузить».
- В Шаге №5 дождаться обработки файла. Появится один из статусов «Файл успешно обработан» или «Файл обработан частично».
- Не смотря на статус обработки файла, из 5 шага скачать результирующий файл (2 раза щёлкнуть по названию файла).
- В открывшемся файле посмотреть, что написано в 29 столбце результат обработки данных.
- Если стоит «ОК», позиция зарегистрирована, если красным написана ошибка, то позиция НЕ зарегистрирована. Нужно исправить ошибки и прогрузить повторно.
- Убедиться, что данные заведены правильно можно скачав файл со всей продукцией из 6 шага.

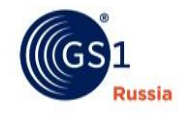

### Алгоритм действий для обновления данных

- Зайти на сайт <http://gs46.gs1ru.org/mdlp/> .
- В шаге №6 нажать кнопку «выгрузить», сформируется файл.
- Сохранить сформированный файл себе на компьютер.
- Открыть сохранённый файл, найти позиции, которые необходимо отредактировать и внести изменения.
- Сохранить файл с другим именем себе на компьютер.
- Через шаг №4 выбрать сохранённый файл и нажать кнопку «Загрузить».
- В Шаге №5 дождаться обработки файла. Появится один из статусов «Файл успешно обработан» или «Файл обработан частично».
- Не смотря на статус обработки файла, из 5 шага скачать результирующий файл (2 раза щёлкнуть по названию файла).
- В открывшемся файле посмотреть, что написано в 29 столбце результат обработки данных.
- Если стоит «ОК», позиция обновилась, если красным написана ошибка, то позиция НЕ была обновлена. Нужно исправить ошибки и прогрузить повторно.

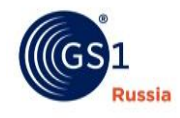

5

# Использование шаблона для регистрации новых позиций

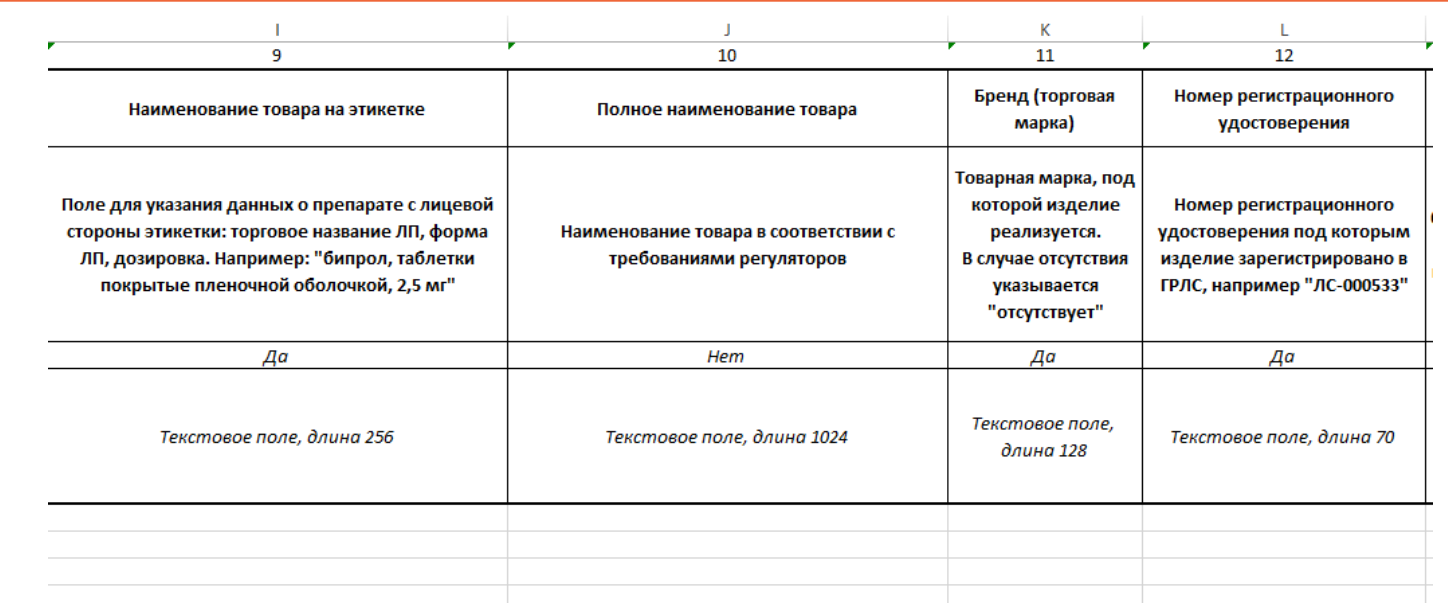

### Для правильной работы Excel файла, после его открытия, не забудьте включить макросы.

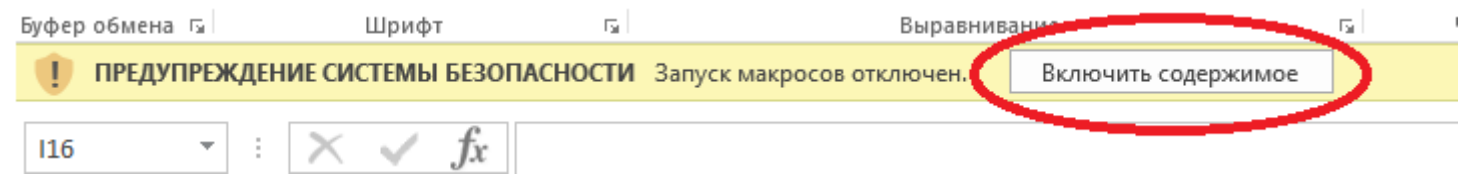

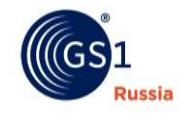

# Список обязательных полей

- Участвует в маркировке
- Штрих код/GTIN
- Уровень иерархии
- Дата публикации (план)
- Наименование товара на этикетке
- Бренд (торговая марка)
- Номер регистрационного удостоверения
- Дата государственной регистрации
- Адрес держателя регистрационного удостоверения
- 10-значный код ТНВЭД
- Торговое наименование ЛП
- Лекарственная форма
- Количество единиц измерения дозировки ЛП
- Тип вторичной (потребительской) упаковки
- Тип вторичной (потребительской) упаковки
- Материал вторичной (потребительской) упаковки
- Количество / мера ЛП во вторичной (потребительской) упаковке
- Количество / мера ЛП во вторичной (потребительской) упаковке - единицы измерения
- Есть ли внутри вторичной (потребительской) упаковки немаркированная (первичная) упаковка
- Описание вложенной немаркированной (первичной) упаковки
- Фасовщик/упаковщик находится в России?
- Адрес фасовщика/упаковщика во вторичную (потребительскую) упаковку

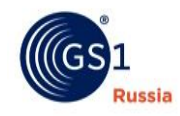

# Обратите внимание

- 1) Если одно лекарственное средство фасуется на разных площадках, то необходимо регистрировать разные GTIN'ы для каждой площадки.
- 2) Если нужного значения нет в справочнике дозировок, необходимо обратиться в Минздрав для расширения справочника.
- 3) Нельзя растягивать/копировать содержимое первых 6 строк в последующие строки. Первые 6 строк – шапка шаблона, заполнять данные нужно с 7 строки.

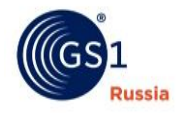

8

# Спасибо за внимание!

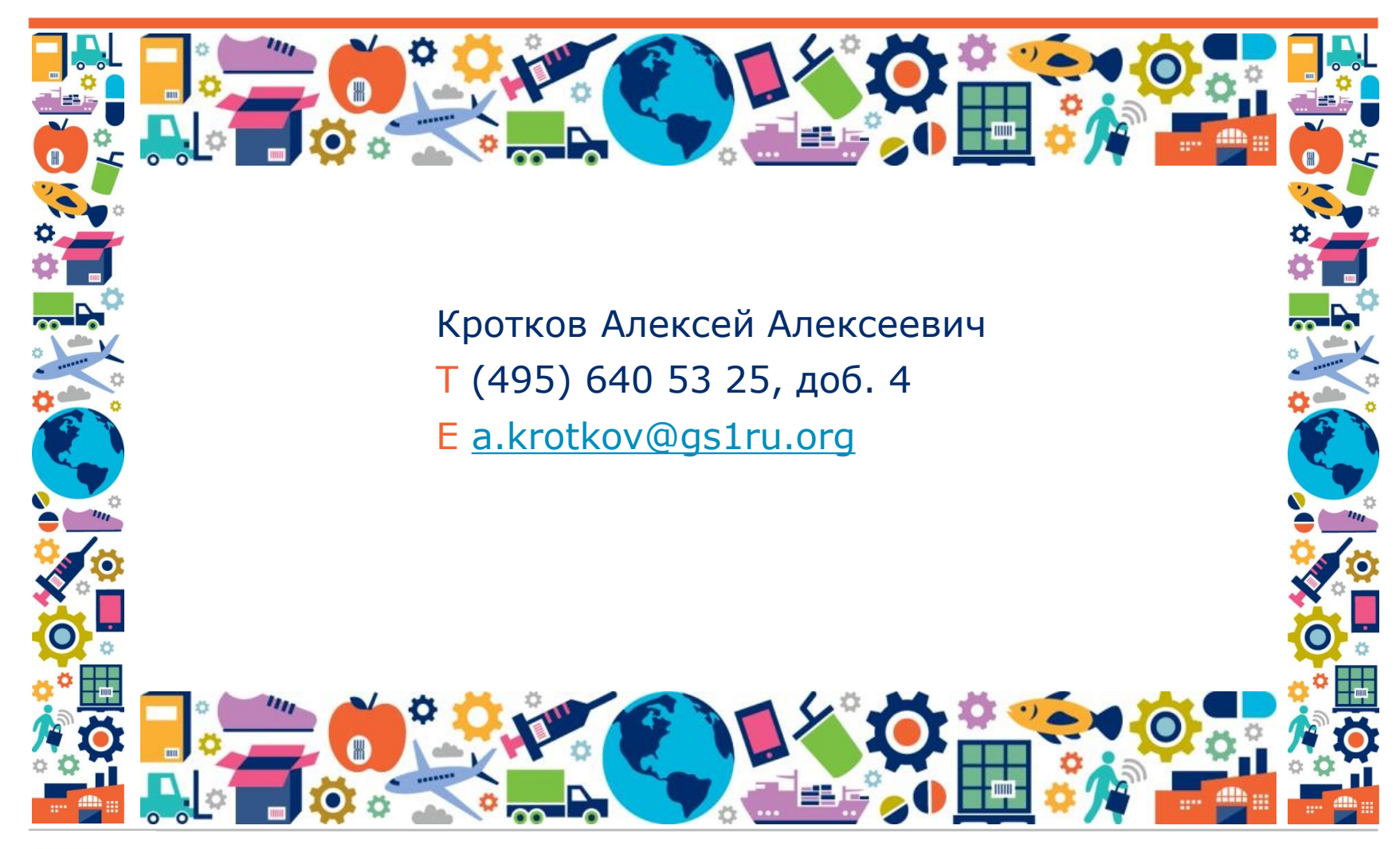

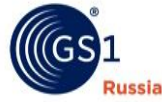